# Начало работы с Garpun

- [Регистрация в системе](#page-0-0)
- [Подключение аккаунтов](#page-0-1)
- [Создание собственного проекта в системе](#page-4-0)
- [Привязка рекламных кампаний](#page-6-0)
- [Выбор сервисов](#page-8-0)

Автоматизация интернет-рекламы с помощью системы Garpun проходит в несколько этапов:

1. Регистрация в системе.

- 2. Подключение пользовательских аккаунтов в рекламных системах Яндекс.Директ, Google Ads к Garpun.
- 3. Создание собственного проекта в системе.
- 4. Привязка существующих рекламных кампаний к системе.
- 5. Выбор предлагаемых сервисов:
	- Генерация кампаний;
	- Управление ставками.

### <span id="page-0-0"></span>Регистрация в системе

Прочитать про регистрацию и вход в систему Гарпун вы можете по ссылке : [Регистрация в Garpun, Garpun Feeds](https://help.garpun.com/pages/viewpage.action?pageId=4849869)

### <span id="page-0-1"></span>Подключение аккаунтов

Чтобы Garpun мог управлять вашими рекламными кампаниями, созданными в Яндекс.Директе, Google Ads (управлять показами и ставками), необходимо привязать аккаунты к системе. К сожалению, без аккаунта во внешней рекламной системе вы не сможете воспользоваться системой Garpun.

Можете не опасаться за сохранность ваших личных данных: подключение осуществляется по надежному протоколу OAuth2.0.

**(1)** ОAuth2.0 - открытый протокол авторизации, который позволяет предоставить третьей стороне ограниченный доступ к защищенным ресурсам пользователя без необходимости передавать ей (третьей стороне) логин и пароль. Таким образом, мы работаем с вашим аккаунтом, но не знаем логин и пароль.

#### Привязка аккаунтов системы Яндекс.Директ

Для корректной работы приложения должен быть включен доступ к API Яндекс.Директа. Проверить статус и включить API можно [на](https://direct.yandex.ru/registered/main.pl?cmd=apiSettings)  Λ [этой странице.](https://direct.yandex.ru/registered/main.pl?cmd=apiSettings)

Чтобы подключить контекстную систему Яндекс.Директ, необходимо:

1. Зайти в [Яндекс.Директ](https://direct.yandex.ru/) под своим логином и паролем.

2. Выбрать в меню пункт "API", нажать ссылку "Получить доступ к API".

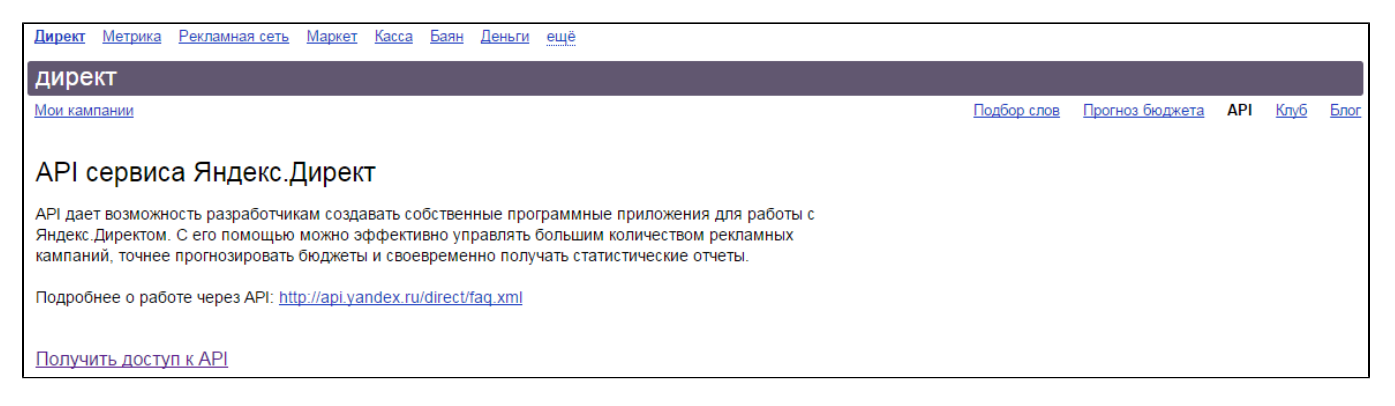

3. Ознакомиться с пользовательским соглашением API сервиса Яндекс.Директ, отметить пункт "Согласен" и нажать кнопку "Принять соглашение".

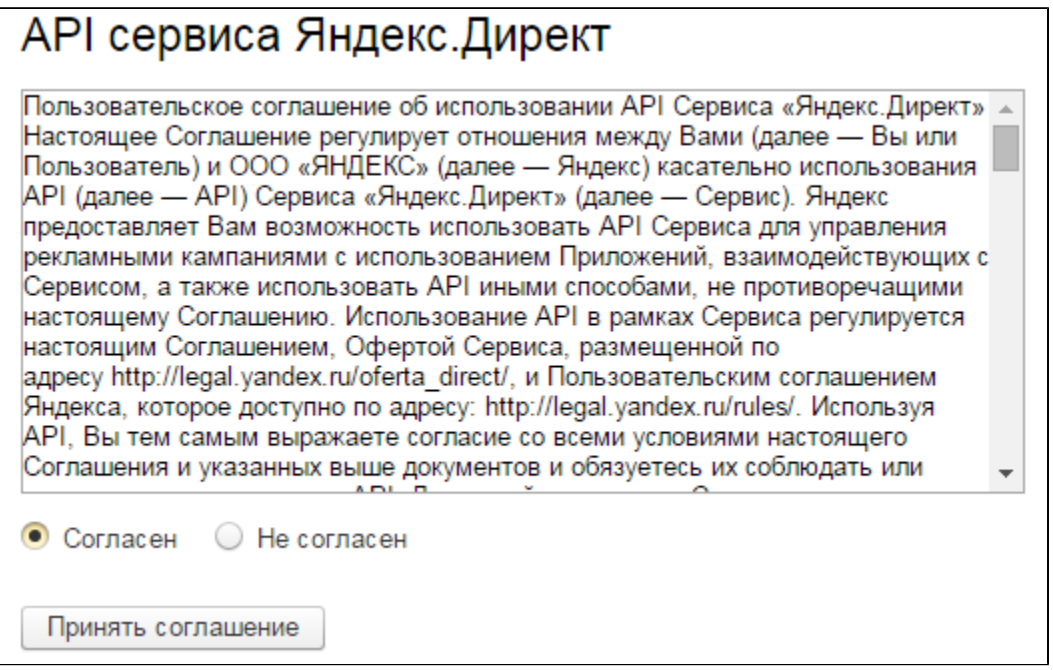

4. Результатом успешного включения API будет переход на страницу с надписью "Программный доступ: открыт".

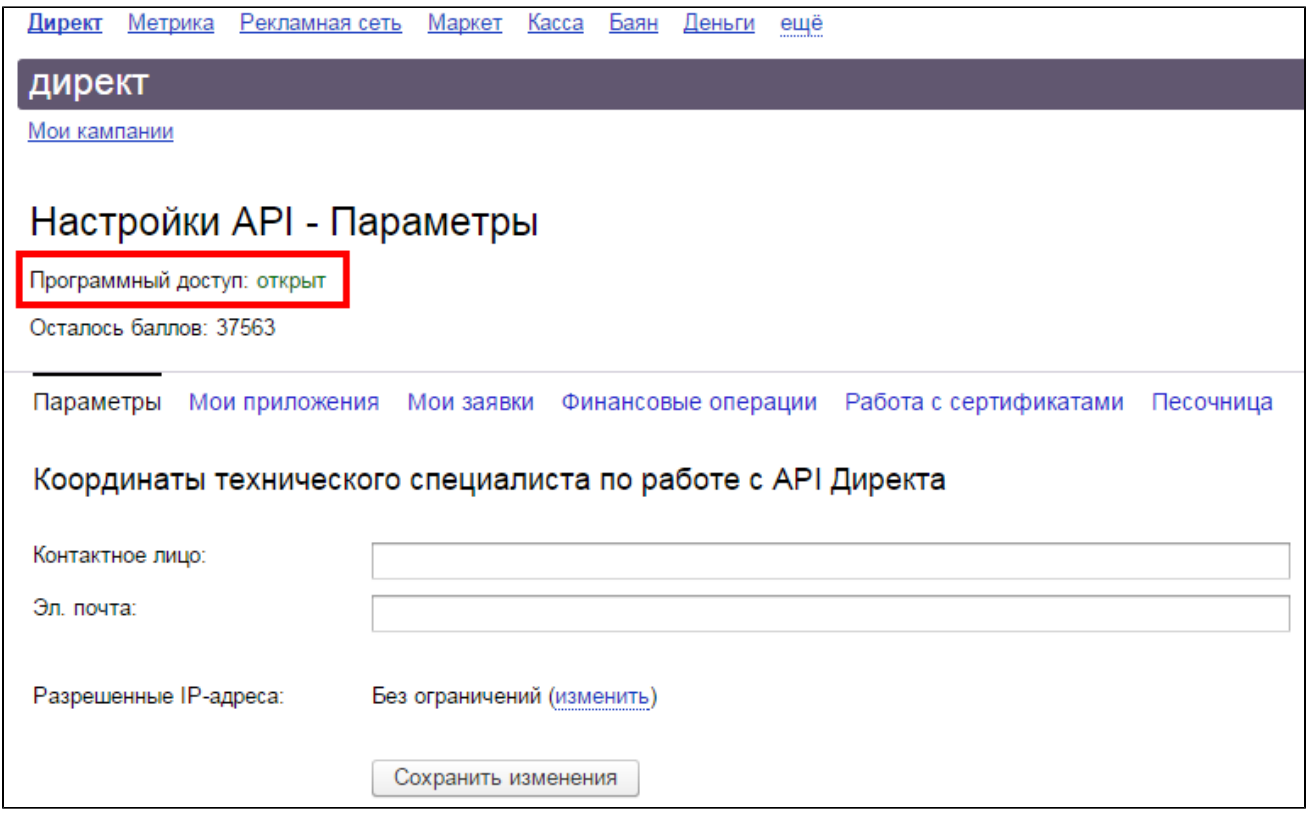

Далее возвращаемся в интерфейс [Garpun Generator.](https://amp.garpun.com/) Переходим в раздел "Настройки" и кликаем по ссылке "[Доступы к системам"](https://account.garpun.com/).

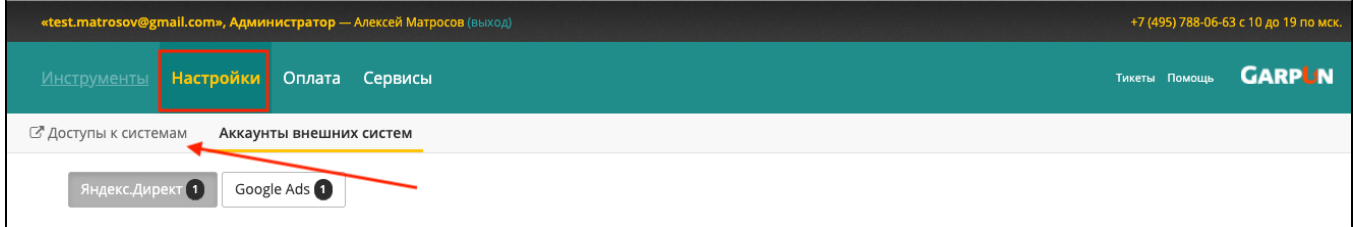

На появившейся странице отображаются статусы подключения к различным системам, используемым для управления рекламой с помощью инструментов Garpun.

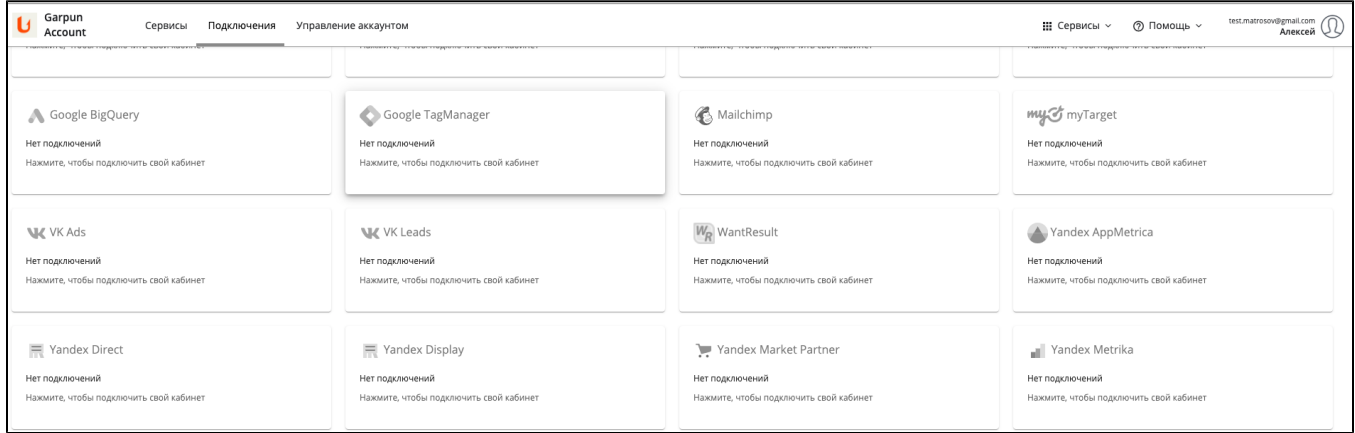

Находим в списке Яндекс.Директ и кликаем по карточке. Затем нажимаем на красную кнопку "+Подключение".

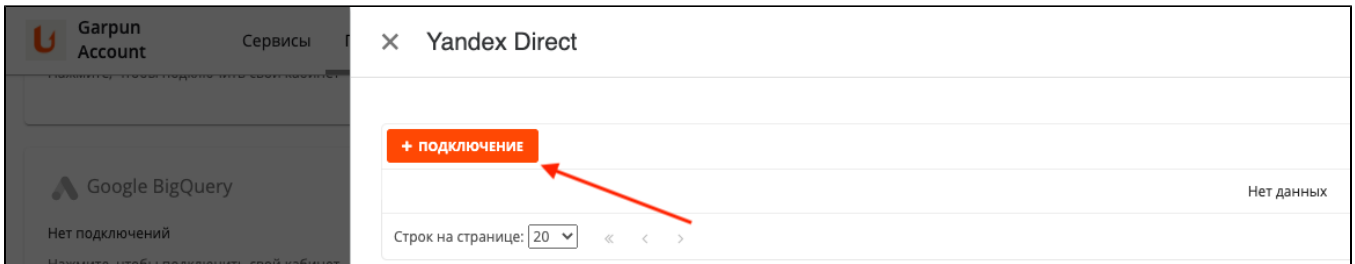

Еще раз нажимаем на кнопку "Подключить" и в открывшемся окне - на кнопку "Разрешить". При этом будьте внимательны и выбирайте тот логин Яндекса, в котором осуществляется или планируется к запуску рекламная активность.

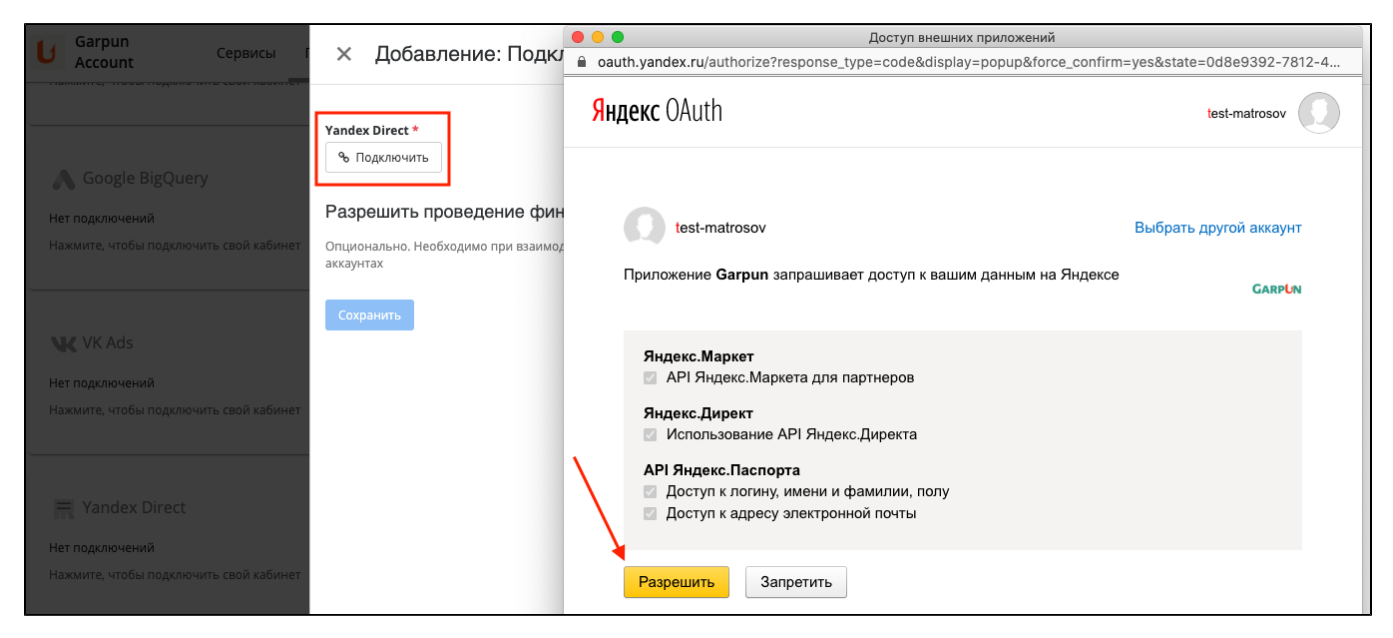

Если всё прошло успешно, на странице подключения аккаунта Яндекс.Директа вы увидите ваш аккаунт. Нажмите на кнопку "Сохранить".

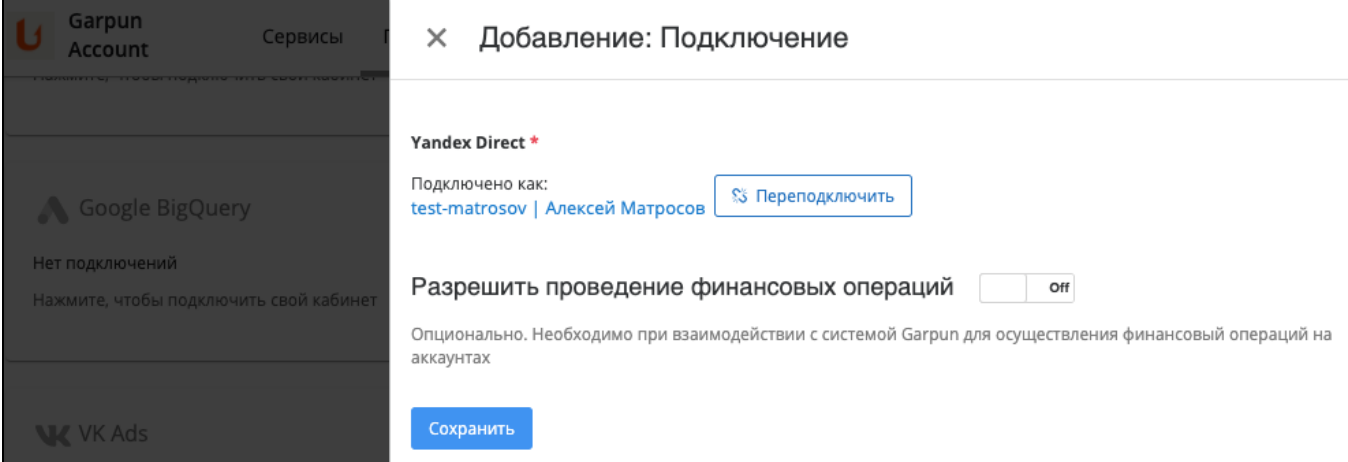

Если напротив подключения появился зеленый индикатор, значит всё в порядке, аккаунт Яндекс.Директа успешно подключен.

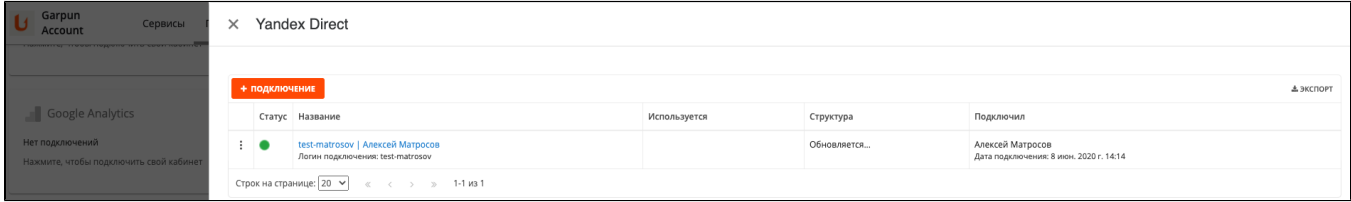

Нажав на три точки рядом с индикатором, можно удалить текущее подключение.

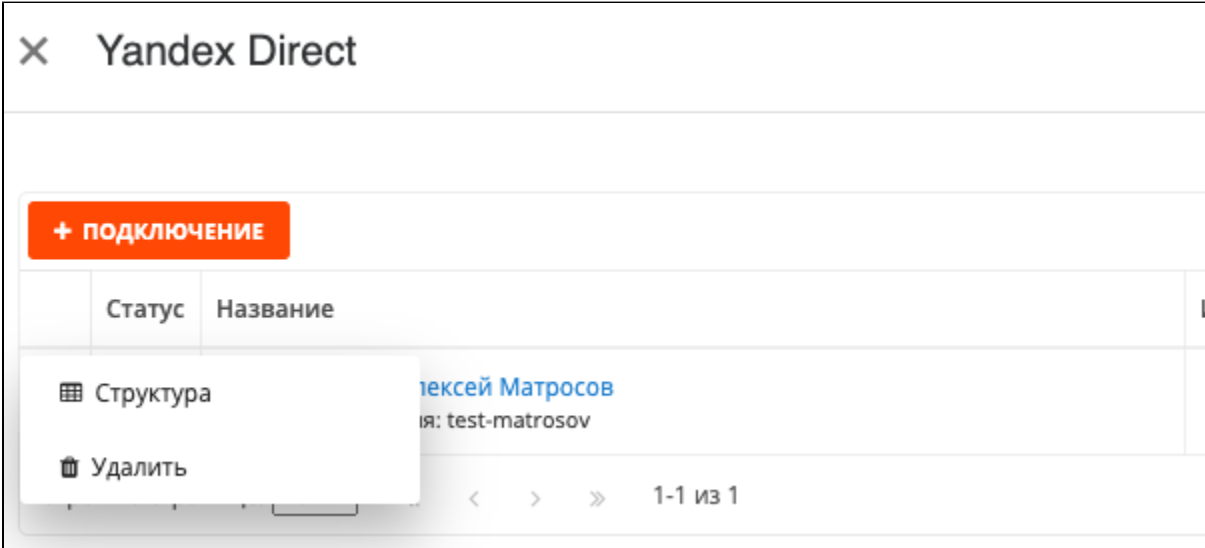

#### Привязка аккаунтов системы Google Ads

Подключение к Google Ads происходит аналогичным способом. На странице [внешних подключений](https://account.garpun.com/) найдите Google Ads, кликните по карточке и авторизуйте ваш рекламный аккаунт в системе Garpun.

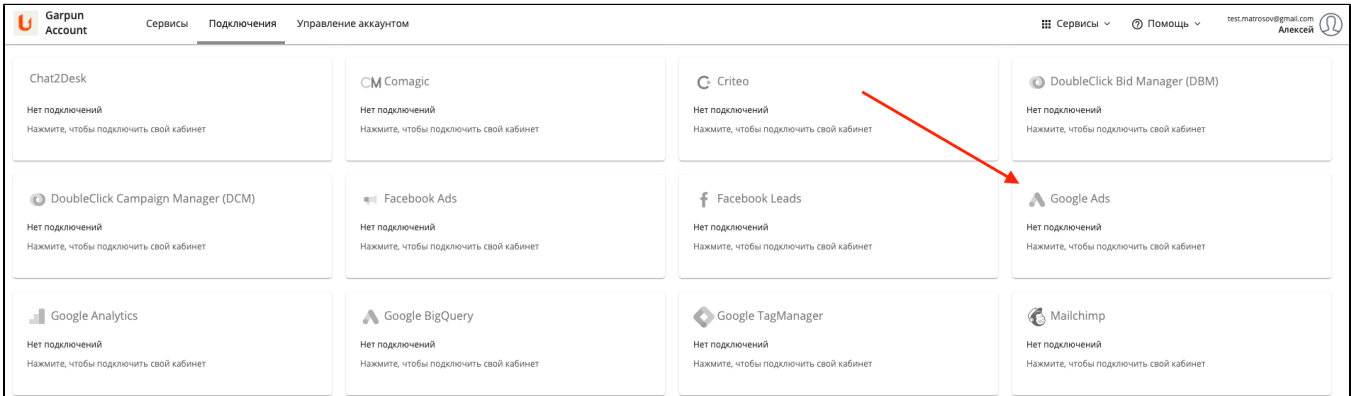

После подключения аккаунта Google Ads вы можете вернуться на страницу "Настройки" >> "Аккаунты внешних систем" >> "Google Ads" и задать уточнения, ссылки на мобильные приложения и шаблон URL отслеживания на уровне всего рекламного аккаунта Google Ads.

Уточнения можно также задать на уровне кампаний или группы кампаний (в постнастройках) или на уровне группы объявлений в конструкторе объявлений в интерфейсе генератора. [У](https://amp.garpun.com/interface/settings/externalAccounts/)точнения - отличный способ повысить привлекательность и информативность объявлений.

### <span id="page-4-0"></span>Создание собственного проекта в системе

Чтобы полноценно работать с сервисами системы Garpun, необходимо создать проект, то есть виртуальный личный кабинет для управления рекламными кампаниями. Внутри проекта существуют вкладки:

"Текущие рекламные кампании" - на вкладке пользователь контролирует работу сервисов "Управление ставками" и "Управление показами";

"Статистика" - на вкладке находится сводная статистика по рекламным кампаниям клиента;

"Мои алгоритмы" - на вкладке пользователь контролирует работу сервиса "Генерация рекламной кампании".

#### Создание проекта

После регистрации в системе Garpun Generator по умолчанию будет создан проект, названный по имени вашего аккаунта. Список проектов отображается на вкладке "[Инструменты"](https://amp.garpun.com/interface/clients/). Если у вас несколько разных клиентов или направлений бизнеса, возможно, вам будет удобно держать каждый из них в отдельном проекте. Для создания нового проекта кликните по ссылке ["Управление проектами](https://account.garpun.com/page?p=all_clients)" на вкладке "Инструменты".

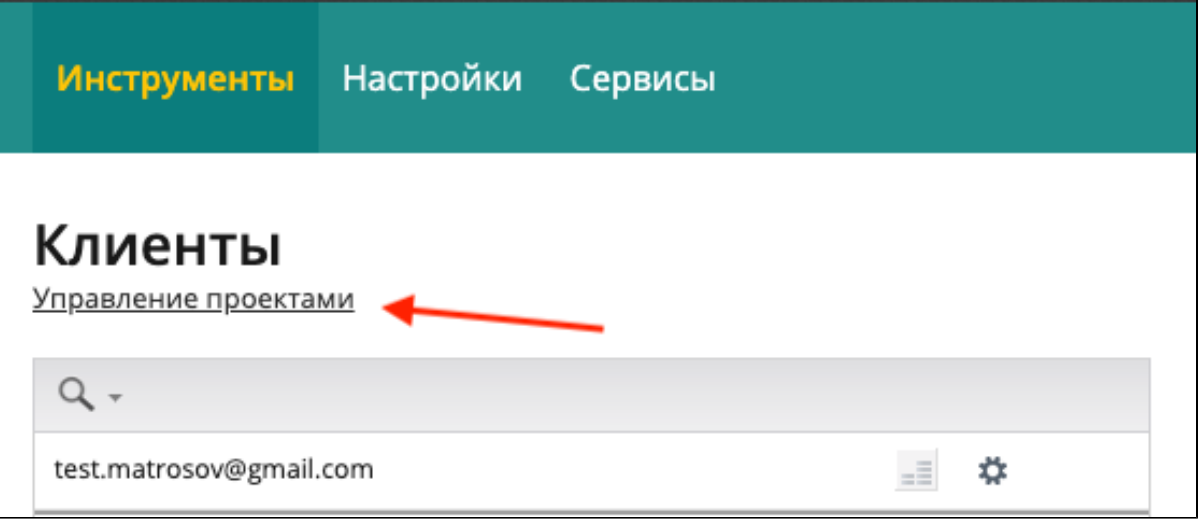

На открывшейся странице нажмите на кнопку "+ Клиент" и введите название нового проекта. Затем нажмите на кнопку "Добавить".

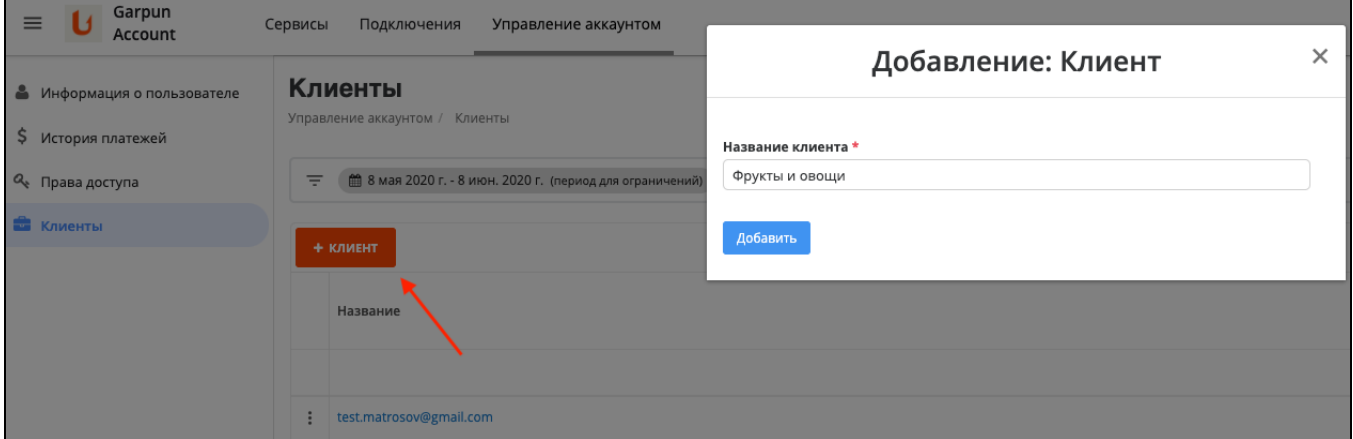

После этого в новом окне выберите категорию проекта и нажмите "Сохранить".

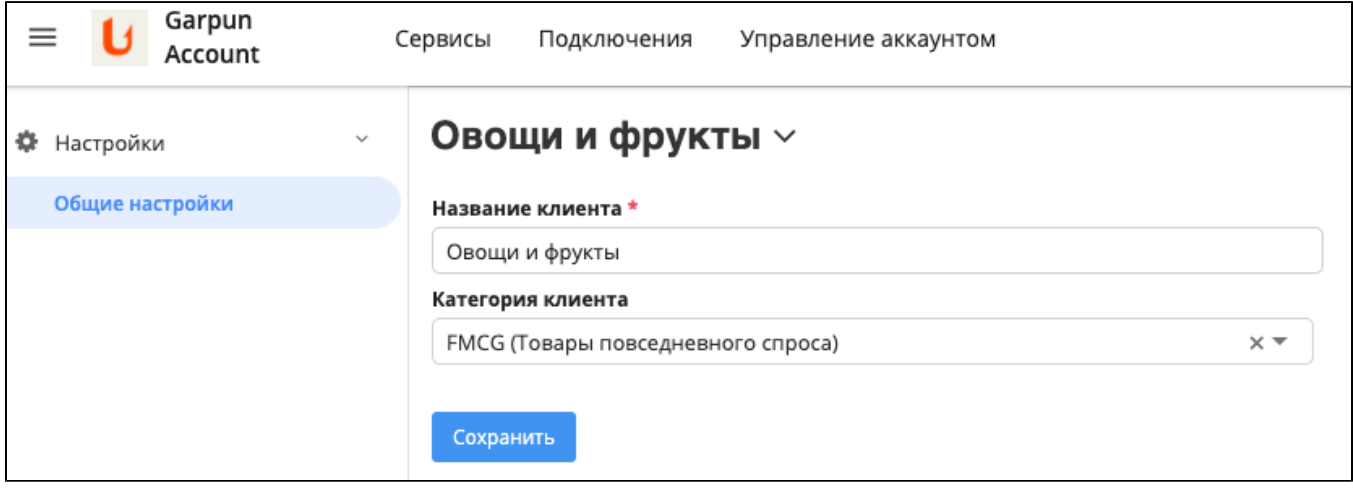

Созданные проекты появятся в интерфейсе Garpun.

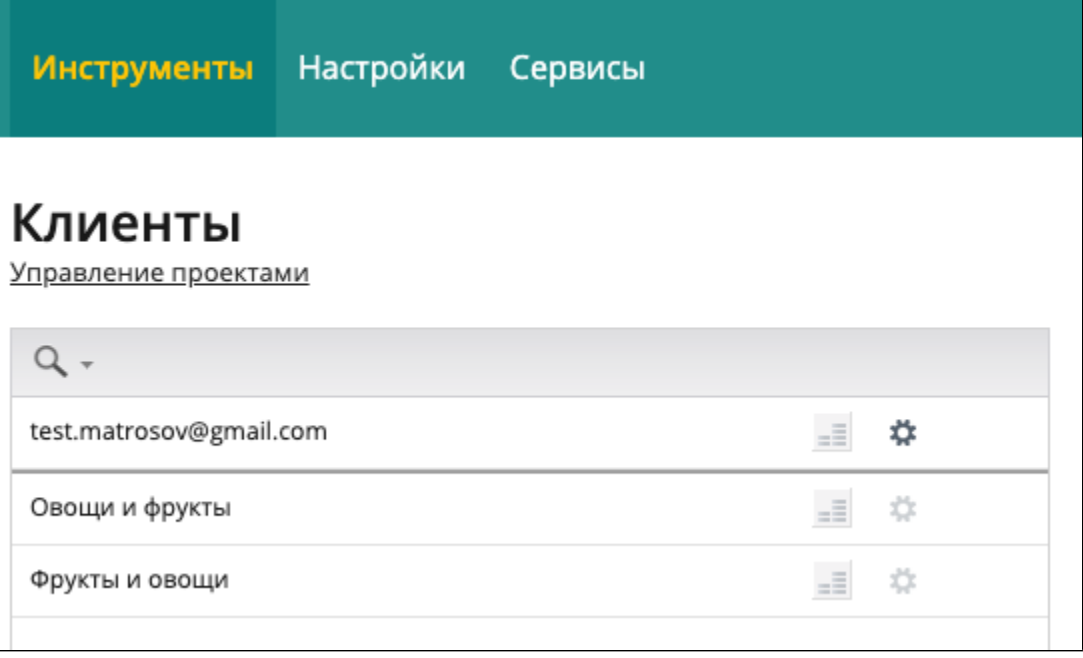

# <span id="page-6-0"></span>Привязка рекламных кампаний

Если у вас есть текущие кампании в рекламных системах, рекомендуем привязать их к созданному проекту в системе Garpun. После привязки они появятся в списке кампаний в созданном проекте, и вы сможете с лёгкостью с ними работать - управлять показами и ставками через интерфейс Гарпуна. Чтобы привязать свои кампании к проекту, нужно:

1. Перейти в пункт меню "Инструменты".

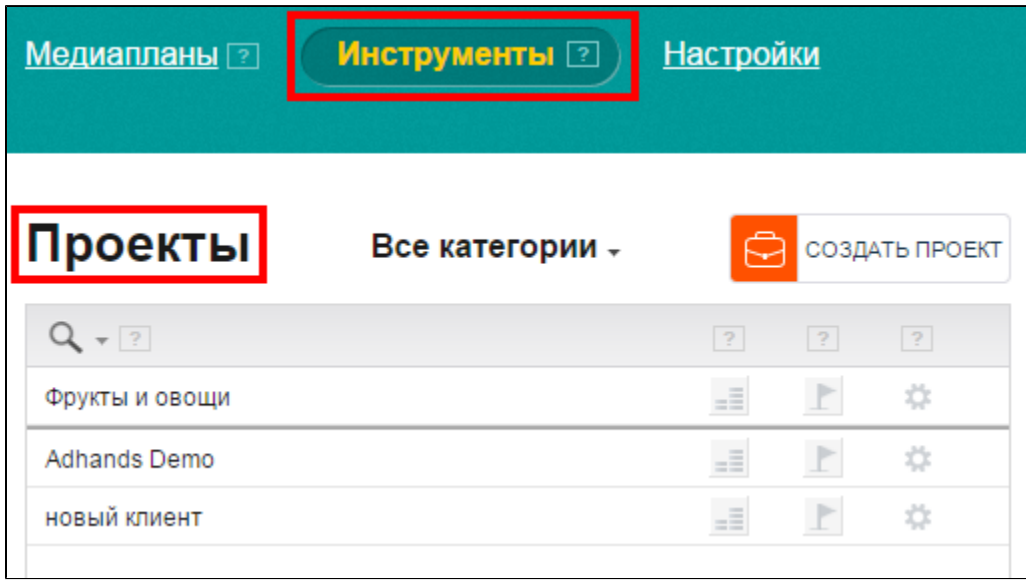

2. Зайти в необходимый проект, кликнув по его названию.

| Все категории - |                                                             |   | СОЗДАТЬ ПРОЕКТ |
|-----------------|-------------------------------------------------------------|---|----------------|
|                 | $\mathbb{R}$                                                | 2 | 2              |
|                 | $=$<br><b>COLOR CONTRACTOR</b>                              |   | ☆              |
|                 | $\equiv$<br><b>COLOR CONTRACTOR</b><br><b>COLOR CONTROL</b> |   | ☆              |
|                 | $\equiv$<br><b>COLLEGE</b><br><b>CONTRACTOR</b>             |   | ☆              |
|                 |                                                             |   |                |

<sup>3.</sup> Внутри проекта нажать кнопку "Привязать кампанию".

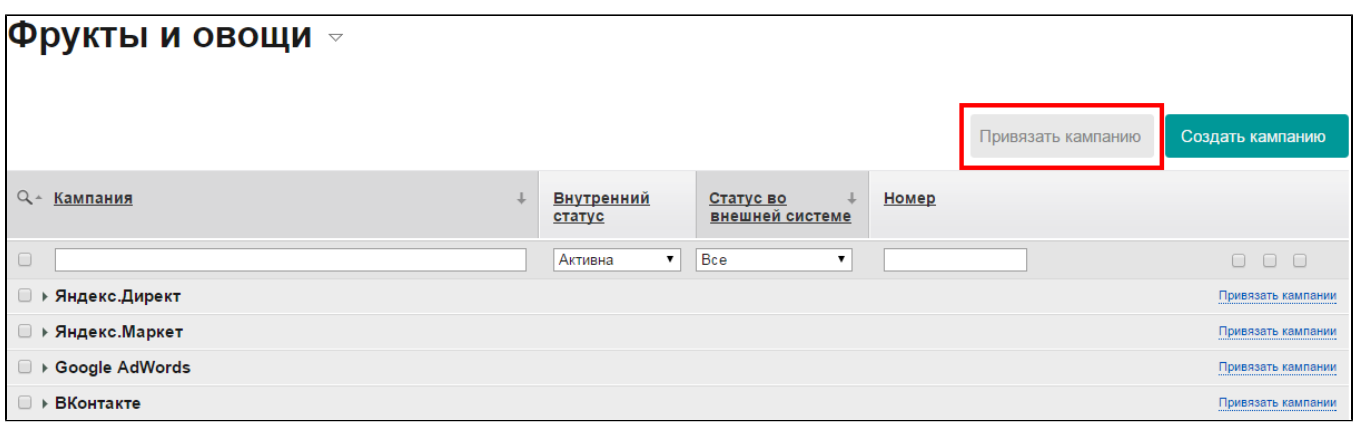

В открывшемся окне выберите рекламную систему, аккаунт и отметьте галочкой те кампании, которые необходимо привязать.

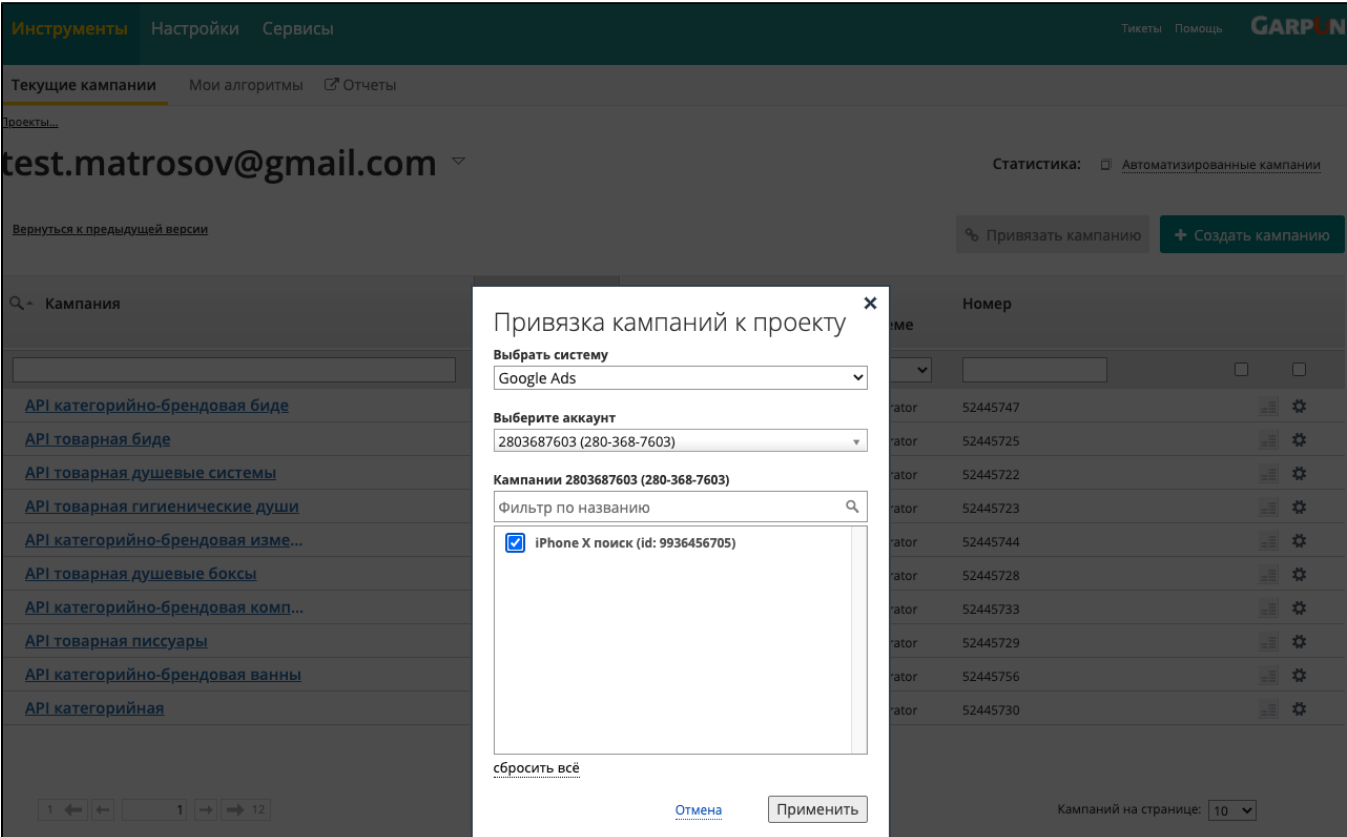

Привязка рекламных кампаний к системе Garpun занимает до 15 минут в зависимости от объема кампаний.

# <span id="page-8-0"></span>Выбор сервисов

Система Garpun обладает следующими возможностями:

- Генерация кампаний сервис для автоматического создания и обновления контекстной рекламы. Для этого используются источники данных о ваших товарах в формате XML, [YML,](http://help.yandex.ru/partnermarket/yml/about-yml.xml) CSV или Google Sheets. Сервис работает с системами Яндекс.Директ и Google Ads.
- Управление ставками сервис для выкупа определенного трафика или удержания заданной списываемой цены клика. Сервис работает с системами Яндекс.Директ.